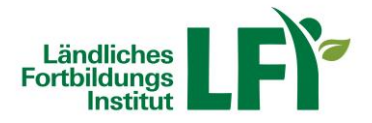

# **Anleitung TGD-Teilnahmebestätigung – eLFI**

### **Einsteigen**

- Öffnen Sie Ihren Internetbrowser und rufen Sie die Adresse <https://e.lfi.at/> auf.
- Melden Sie sich mit Ihrem Benutzernamen und Passwort an.
- Die Anmeldedaten wurden Ihnen via Mail oder per Post vom LFI NÖ persönlich zugesandt.

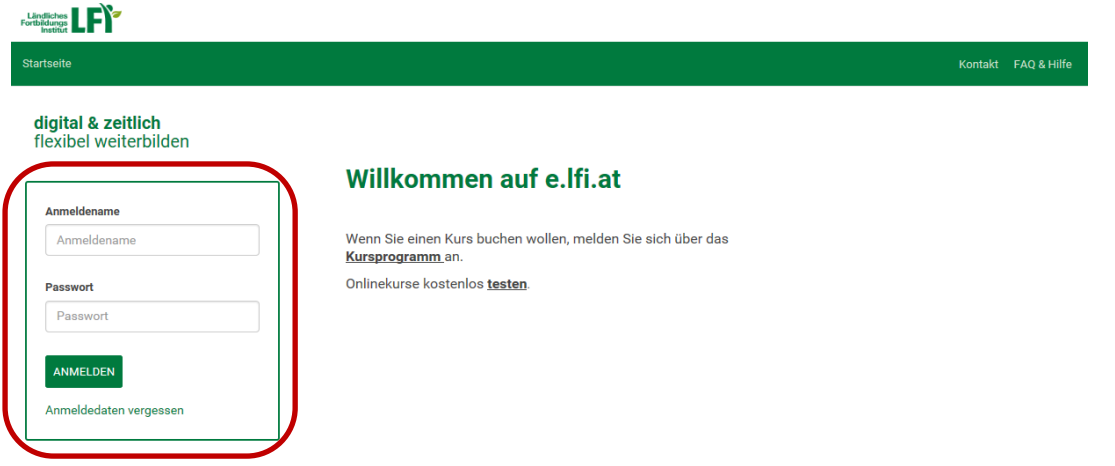

#### **Passwort ändern**

- Beim ersten Einstieg werden Sie aufgefordert, Ihr Passwort zu ändern.
- Notieren Sie sich das neue Passwort und auf ändern klicken.

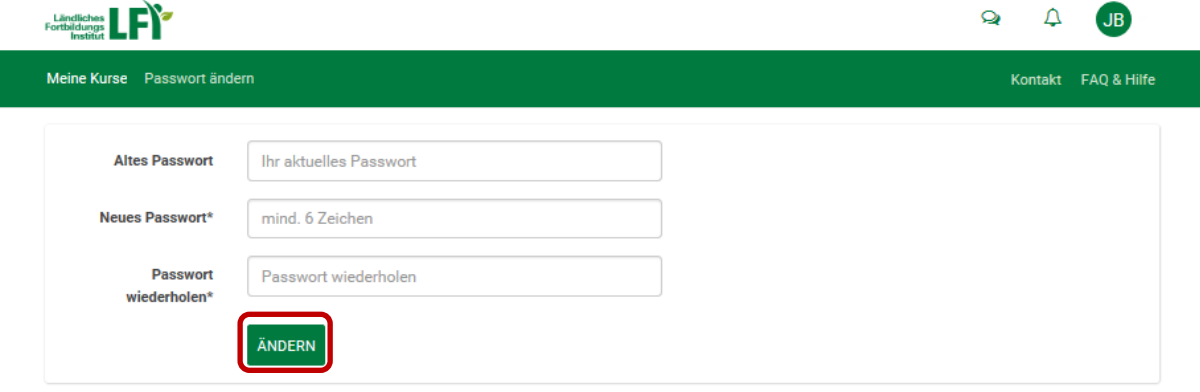

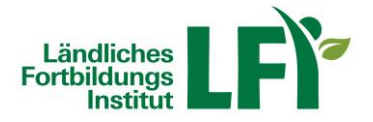

### **Aufrufen der Teilnahmebestätigung**

- Unter "Meine Kurse" sind alle Kurse ersichtlich (Startseite nach dem Einstieg)
- **IF Ihre Kurse sind wie Kacheln aufgelistet.**

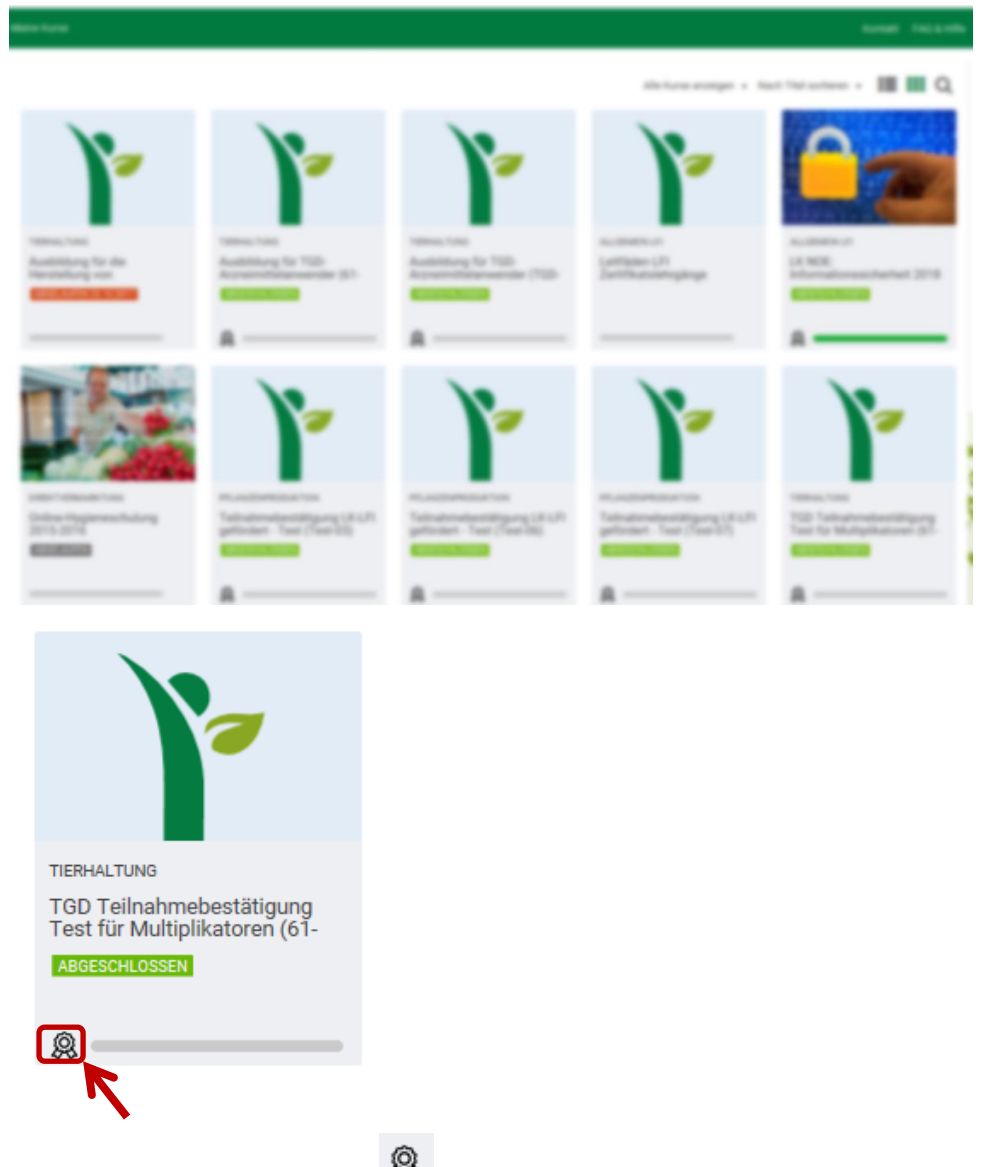

- Klicken Sie auf das Zeichen  $\mathbb{R}$  um die Teilnahmebestätigung zu öffnen
- Es öffnet sich ein neues Blatt die Teilnahmebestätigung wird geladen

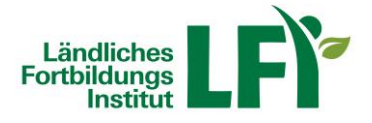

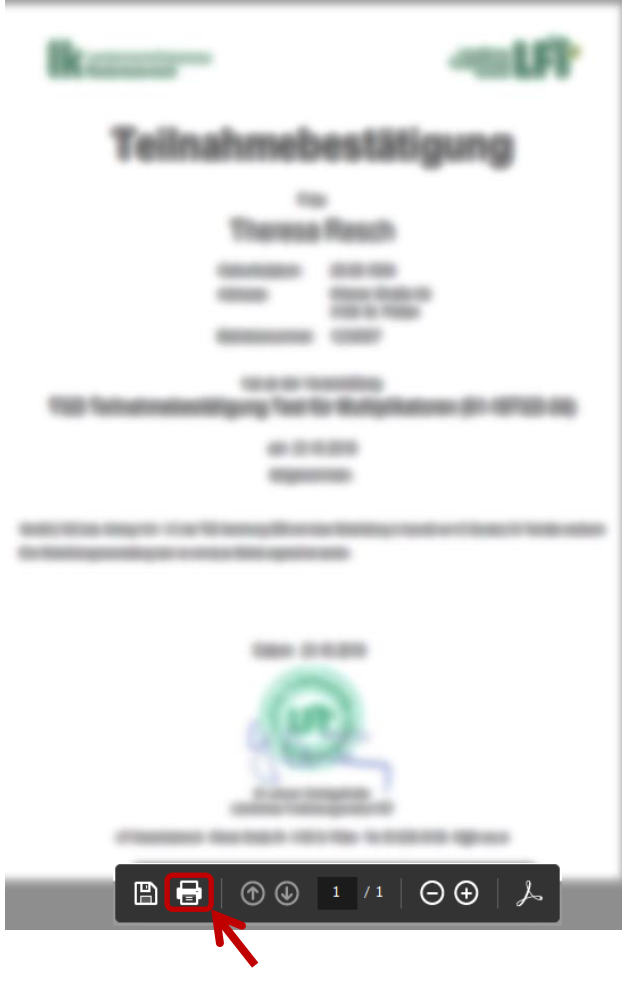

# **Überprüfen und Ausdrucken der Teilnahmebestätigung**

- Überprüfen Sie Ihre Daten
- Ausdrucken der Teilnamebestätigung ist nicht notwendig.
- Die Veranstaltungen können jederzeit aufgerufen werden!